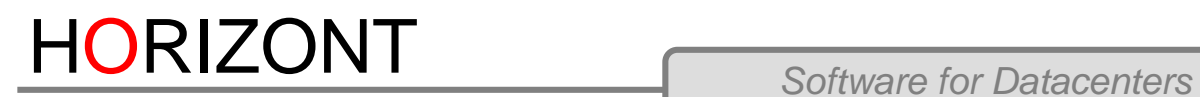

# TWS/Webadmin

**Guide for upgrading TWS on z/OS to newer version**

HORIZONT Software GmbH

Garmischer Str. 8, D-80339 München

Tel. Germany / (0)89 / 540 162 0

Fax. Germany / (0)89 / 540 162 62

Email [info@horizont-it.com](mailto:info@horizont-it.com?subject=XINFO)

Support Email [support@horizont-it.com](mailto:support@horizont-it.com)

Support Tel Germany / (0)89 / 540 162 99

[www.horizont-it.com](http://www.horizont-it.com/)

All trademarks are the property of their respective owners.

File: Manual\_English.doc Date: 01.04.2016

# **Table of Contents**

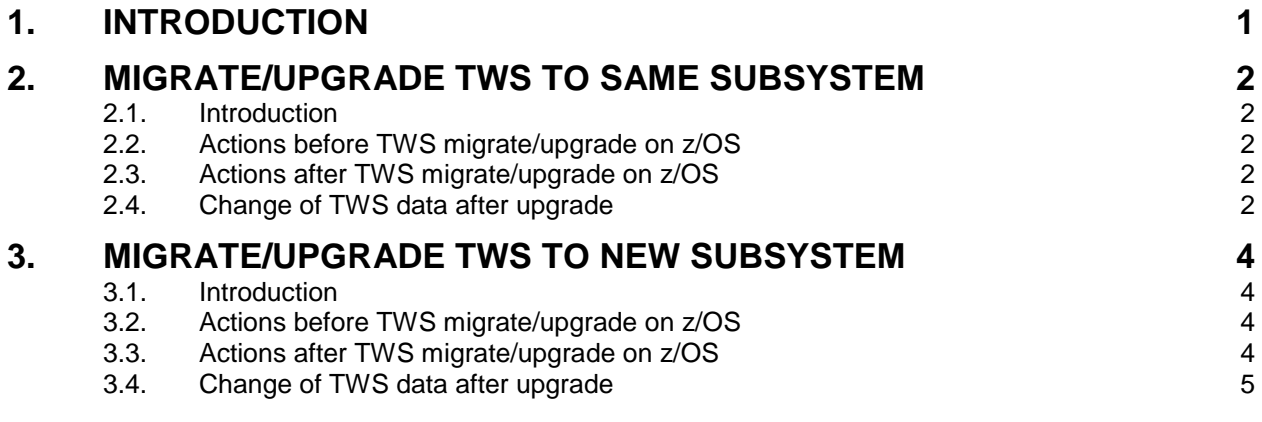

# <span id="page-3-0"></span>**1. Introduction**

This guide describes necessary steps that should be performed in TWS/WebAdmin when the TWS system is upgraded to newer version.

There are two ways how to migrate/upgrade TWS system

- 1. migrate/upgrade TWS to same subsystem
- 2. migrate/upgrade TWS to new subsystem

# <span id="page-4-0"></span>**2. migrate/upgrade TWS to same subsystem**

### <span id="page-4-1"></span>2.1. Introduction

The recommended way upgrade of TWS system is taken without changing the TWS system setting in TWS/WebAdmin administration dialog. TWS system identifier remain during the TWS upgrade untouched. This way of migration preserves the links between actual TWS data and their history.

## <span id="page-4-2"></span>2.2. Actions before TWS migrate/upgrade on z/OS

Before you start upgrade of TWS scheduler on Z/OS, the following steps should be done in TWS WebAdmin.

Finish all modifications in TWS AD part of TWS WebAdmin. List all inserted, modified and deleted applications in AD->List,Modify,Delete . Either send the modifications by TWS update or delete the modifications. The TWS database should contain only ACTUAL and HISTORY applications before TWS system upgrade/migration.

Perform full update of tws system by clicking Full update in TWS systems administration and setting dialog.

Stop alls synchronization task both AD and CP+LTP for TWS systems.

Backup TWS/WebAdmin database using cmd line utility dbexport, which is located in bin directory of your WebAdmin installation. This step will enable to restore original status of database in case that some error will occur during upgrade/migration.

## <span id="page-4-3"></span>2.3. Actions after TWS migrate/upgrade on z/OS

Modify the z/OS tasks procedures that are used for TWS data synchronization to comply with the new TWS version and settings.

In case that you create new the z/OS tasks procedure or change the name of z/OS procedure go to dialog TWS Systems and change in TWS systems administration and settings change the names of z/OS procedures to new ones.

Start synchronization for TWS system that was upgraded. After start full update on both AD and CP+LTP part of data is performed.

## <span id="page-4-4"></span>2.4. Change of TWS data after upgrade

In CP+LTP new data are synchronized to new CP without change. History is also without change.

In AD new data are in case upgrade of TWS new ACTUAL records are created in data structure that correspond to new TWS version. Data from old TWS are as old version moved to history.

Example upgrade from TWS 8.6 to TWS 9.2. After upgrade to TWS AD app were added new fields Shift to runcycle. New actual records SCHULUNG02 version 2 is in TWS 9.2 a contains Shift with default value 000. SCHULUNG02 version 1 is from TWS 8.6, is in history, field Shift in runcycle is missing.

#### **Application**

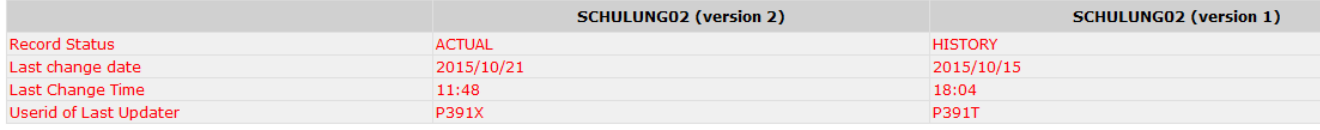

#### **Run Cycles**

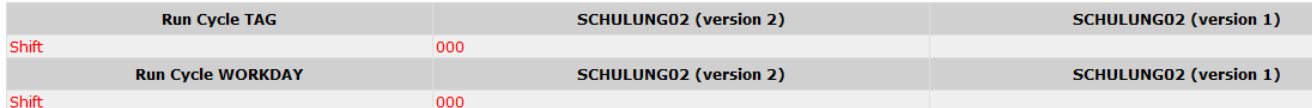

# <span id="page-6-0"></span>**3. migrate/upgrade TWS to new subsystem**

## <span id="page-6-1"></span>3.1. Introduction

This way of migration/upgrade moves TWS data to TWS system with new identifier. Using this way of migration/upgrade deletes links between TWS data and their history.

## <span id="page-6-2"></span>3.2. Actions before TWS migrate/upgrade on z/OS

Before you start upgrade of TWS scheduler on Z/OS, the following steps should be done in TWS WebAdmin.

Finish all modifications in TWS AD part of TWS WebAdmin. List all inserted, modified and deleted applications in AD->List,Modify,Delete . Either send the modifications by TWS update or delete the modifications. The TWS AD database should contain only ACTUAL and HISTORY applications before TWS system upgrade/migration.

Perform full update of tws system by clicking Full update in TWS systems administration and setting dialog.

Stop alls synchronization task both AD and CP+LTP for TWS systems.

Backup TWS/WebAdmin database using cmd line utility dbexport, which is located in bin directory of your WebAdmin installation. This step will enable to restore original status of database in case that some error will occur during upgrade.

## <span id="page-6-3"></span>3.3. Actions after TWS migrate/upgrade on z/OS

Modify the z/OS tasks procedures that are used for TWS data synchronization to comply with the new TWS version and settings.

In TWS systems administration and settings dialog change the name of TWS system and click OK.

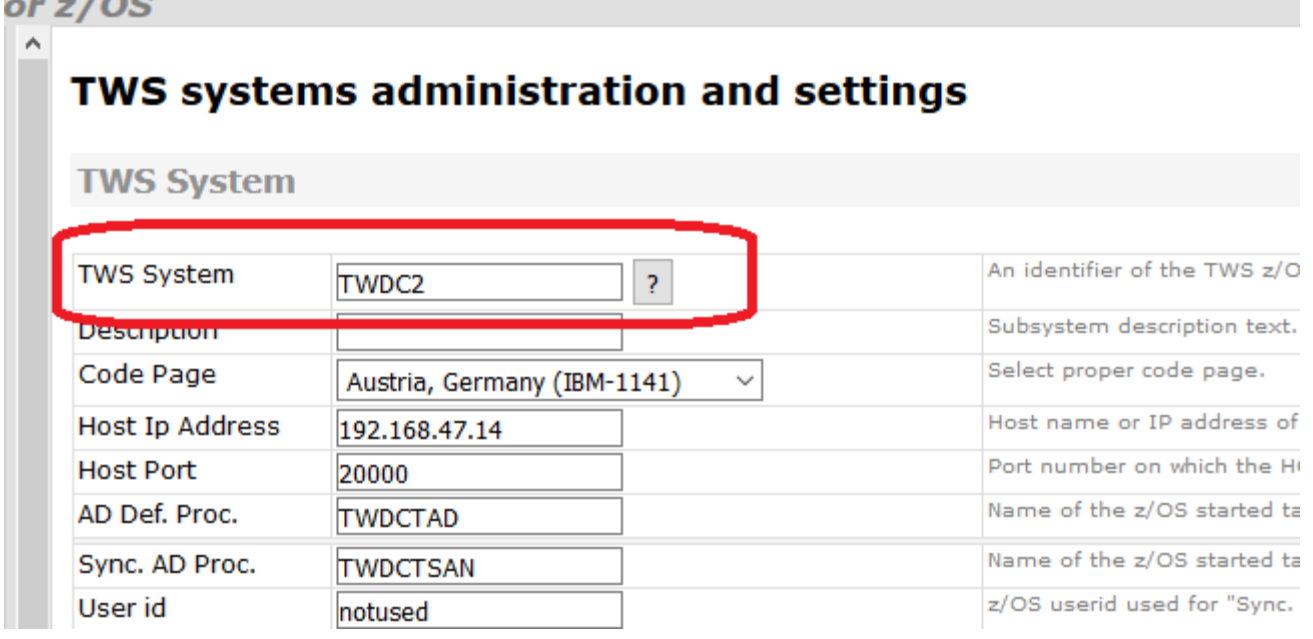

New TWS system was created. Change the setting of new TWS system using new z/OS task procedures for both AD and CP-LTP.

Go to TWS Systems administration, find the old TWS systems in AD, CP+LTP and delete them. Do not check the option Delete history data?.

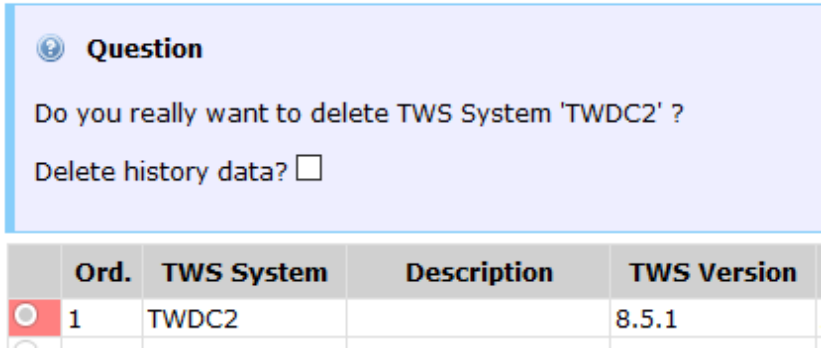

Start synchronization for new TWS system that was upgraded/migrated. After start full update on both AD and CP+LTP part of data is performed.

## <span id="page-7-0"></span>3.4. Change of TWS data after upgrade

In CP+LTP new data are synchronized to new CP without change. TWS CP History is accessible using the old TWS system name.

In AD new are synchronized to database. All history records are for users almost lost. History is stored in database but in application it is for users visible only by advanced queries, that were made using in Sql notepad dialog.